# **2013** 年奔驰 **E260L** 在线变速箱编程

- 功能说明: 更换变速箱数据错误需要在线编程
- 支持产品: 元征 PADIII、PADV、PRO5 等编程款诊断设备

实测车型: 2013 奔驰 E260L, 车辆 VIN 码: LE4HG4HBDDL09\*\*

扫描全系统保存报告显示变速箱油故障 U1138 如图:

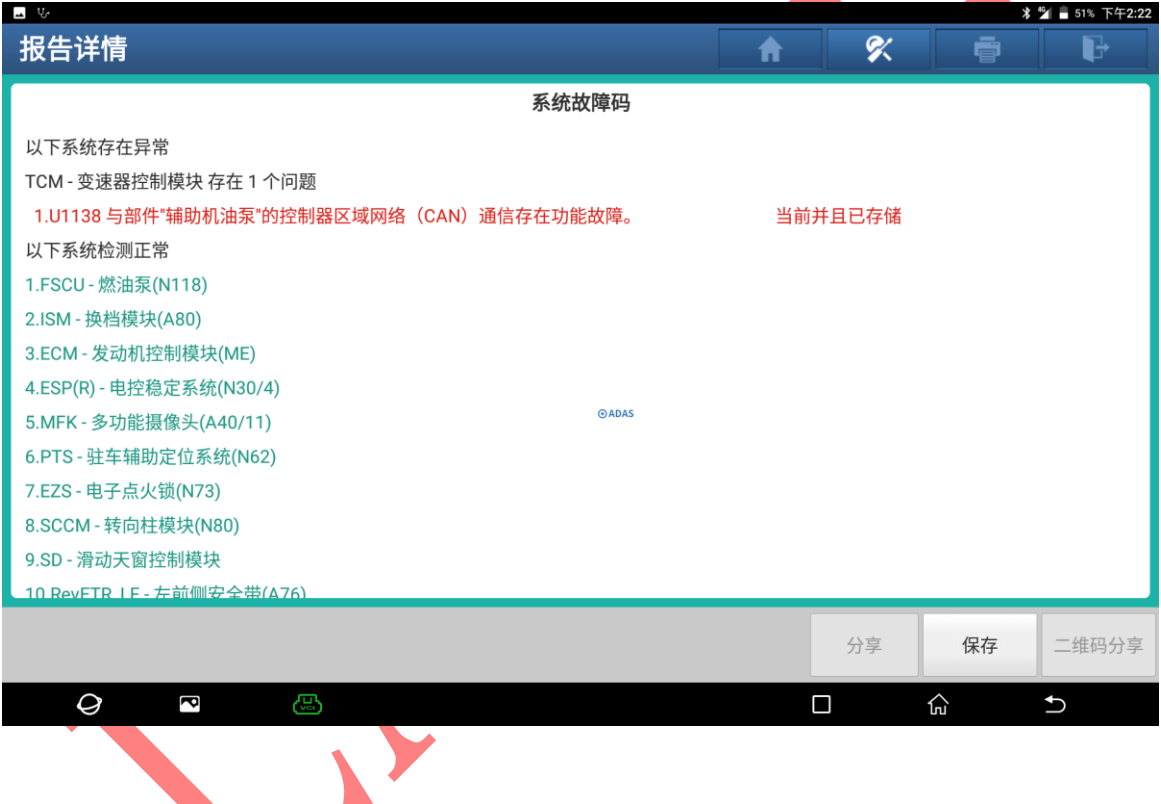

# 操作流程:

1. 进入奔驰诊断系统自动识别后选择"确定"进入如图 1;

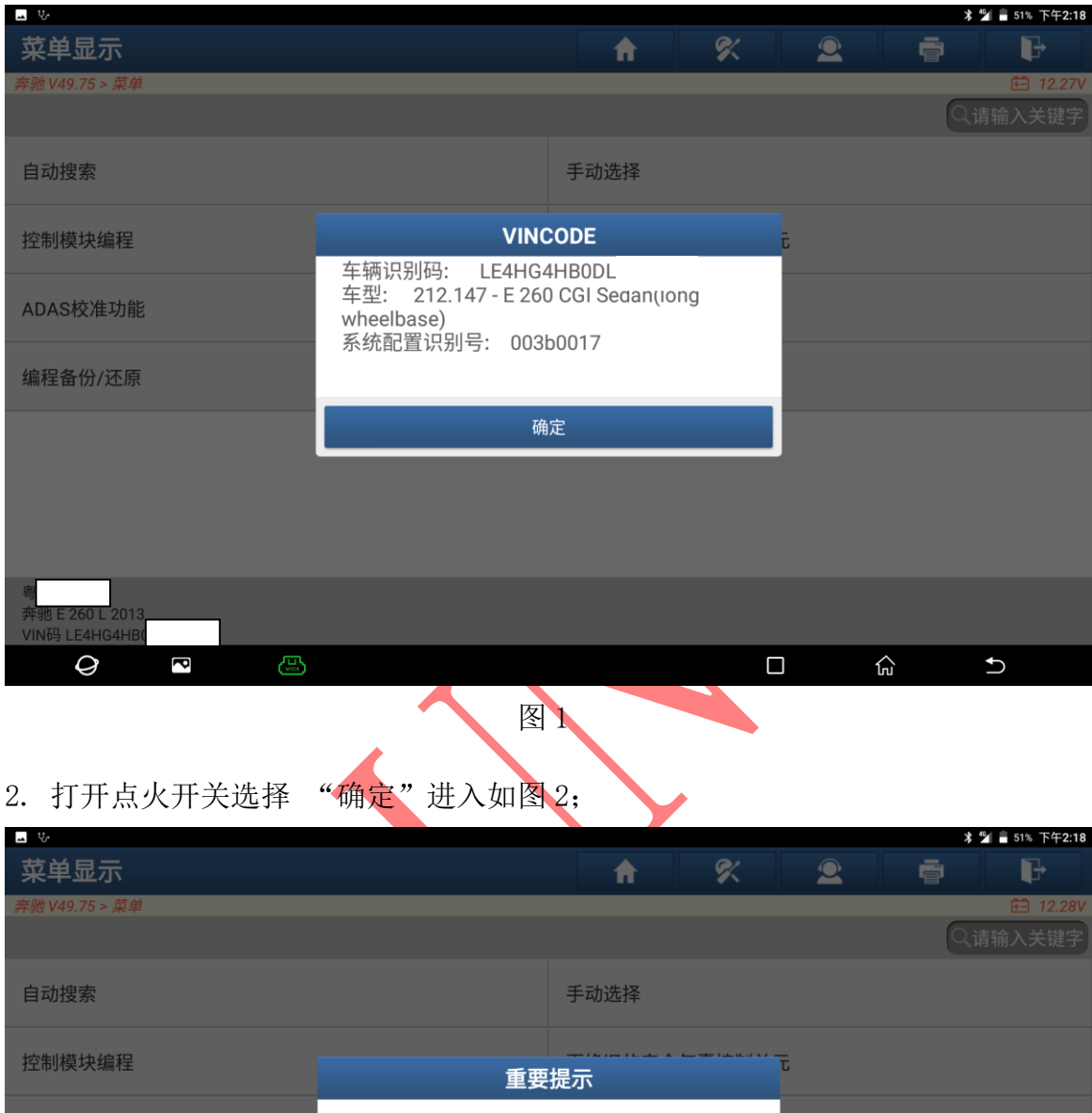

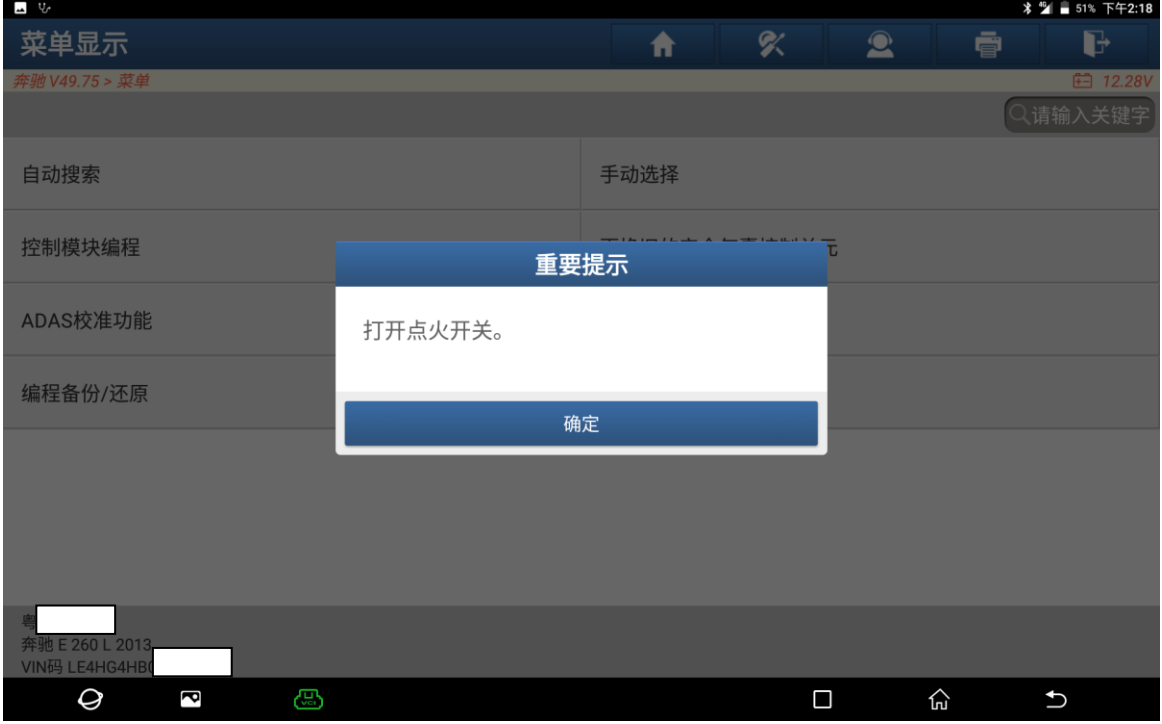

 $\overline{u}$  V 家 系统和功能 合  $\mathbf{2}$ ●  $\mathbf{F}$ 驰 V49.75 > 自动搜索 **白 12.27V** 系统拓扑 系统列表 防盗功能 控制模块编程 更换旧的安全气囊控制单元 编程备份/还原 全车编码备份/还原 \*支持上下滑动 ■正常 ■异常 ■已扫描 ■未扫描 ■未配置 **FSCU**  $\cup$ **PTS** OCP **SVMCM** SAM-D 1  $\mathbf{I}$ 1 1  $\top$ Τ ٦  $\overline{\phantom{a}}$  $\overline{C}$  $SAM-R$ SGEM **BMS** EZS SCCM  $\overline{\phantom{0}}$  $XALWA_R$  $\sim$ TRM  $\sim$  $IC$ **STH** EKMK  $\mathbb{R}$  $\mathbf{I}$ ⊥  $\Box$ т Τ ┯ ┰ XALWA\_L  $\overline{\phantom{a}}$ ccw  $\sqrt{2}$ LRH AC  $\circ$  $\circ$  $\bigcup$  AUDIO OBD KOMO DAB D\_FOL **DKP**  $\mathcal{X}$  $\overline{\phantom{a}}$  $D_F$ or  $\bigcup_{\mathsf{AVEHDV}}$  $\circ$ COU ZAN **HUD**  $\overline{C}$   $\overline{C}$  $\circ$ **NAV**  $|C|$  $\mathbf{I}$ т т MIF SOUND TV <sup>粤</sup><br>奔驰 E 260 L 2013 智能检测 系统扫描 选择检测 VIN码 LE4HG4HB0 S  $\widehat{\mathfrak{h}\text{}}$  $\mathbf{\hat{c}}$  $\mathcal Q$  $\Box$ 图 3. Second Second Second Second Second Second Second Second Second Second Second Second Second Second Second

#### 3. 选择【控制模块编程】进入,如图 3;

# 4. 选择车型【TCM-变速器控制模块】进入如图 4;

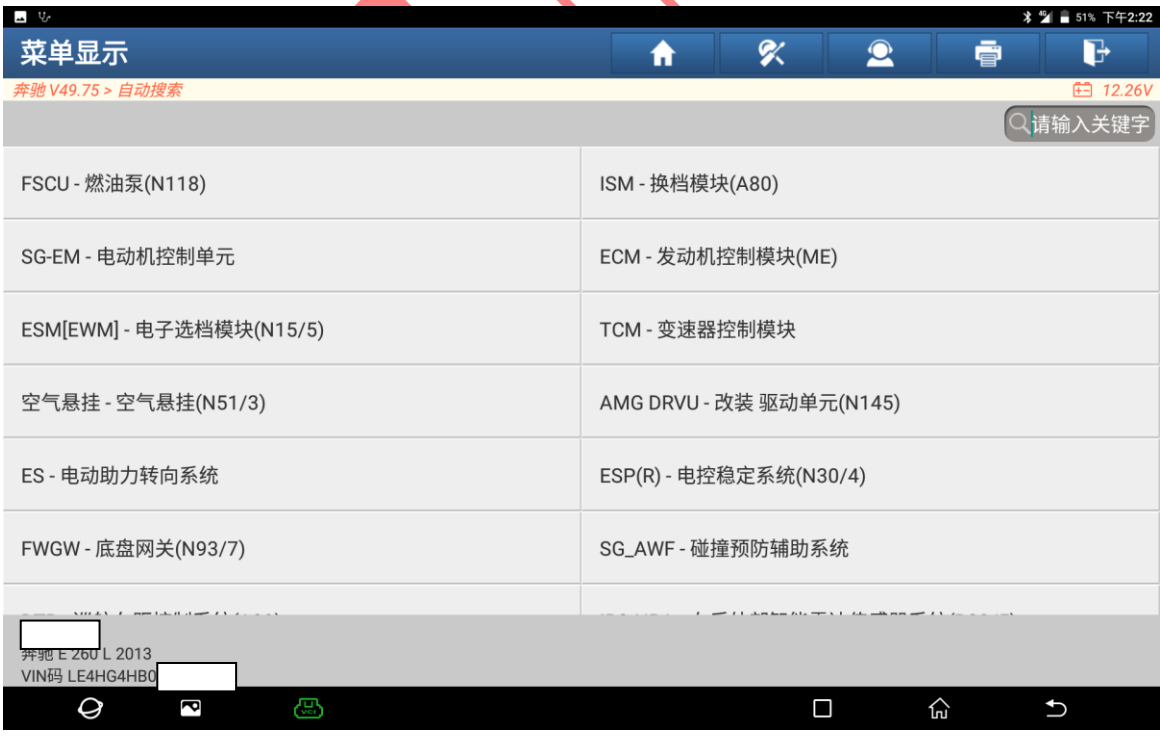

 $\boxtimes$  4

第 3 页 共 14 页

## 5. 打开点火开关选择"确定"进入,如图 5;

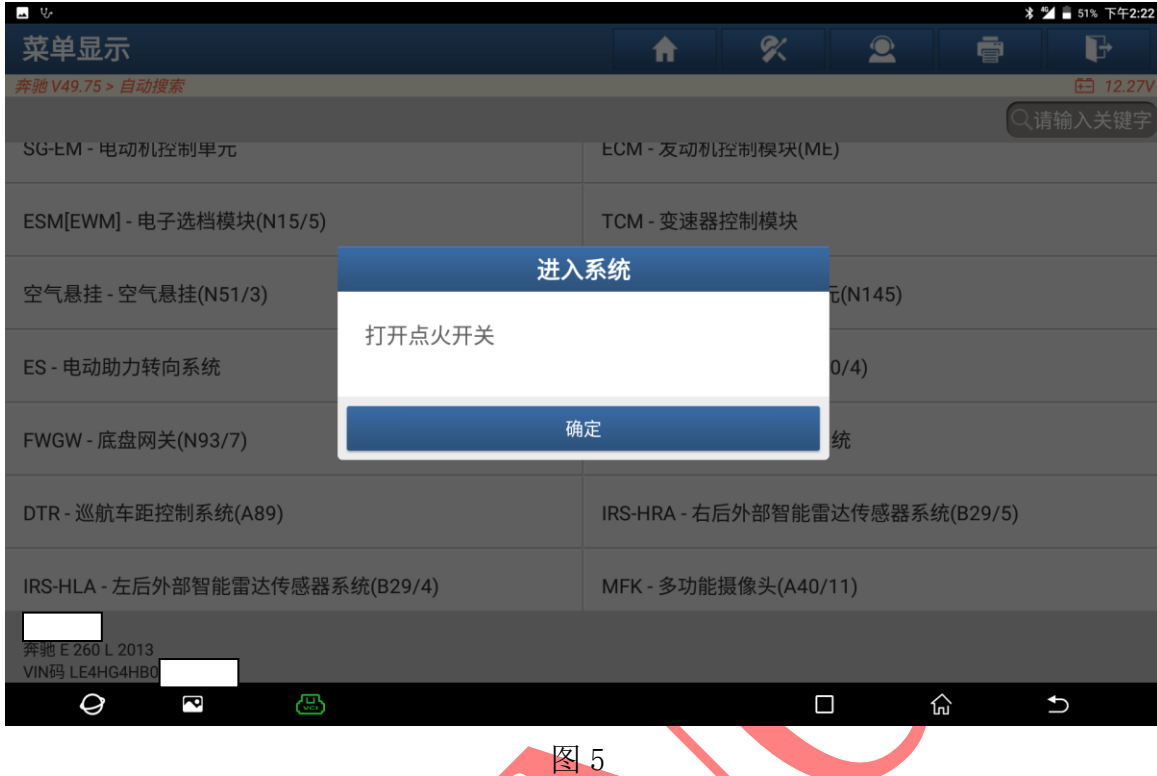

## 6. 选择【控制单元编程】进入图 6;

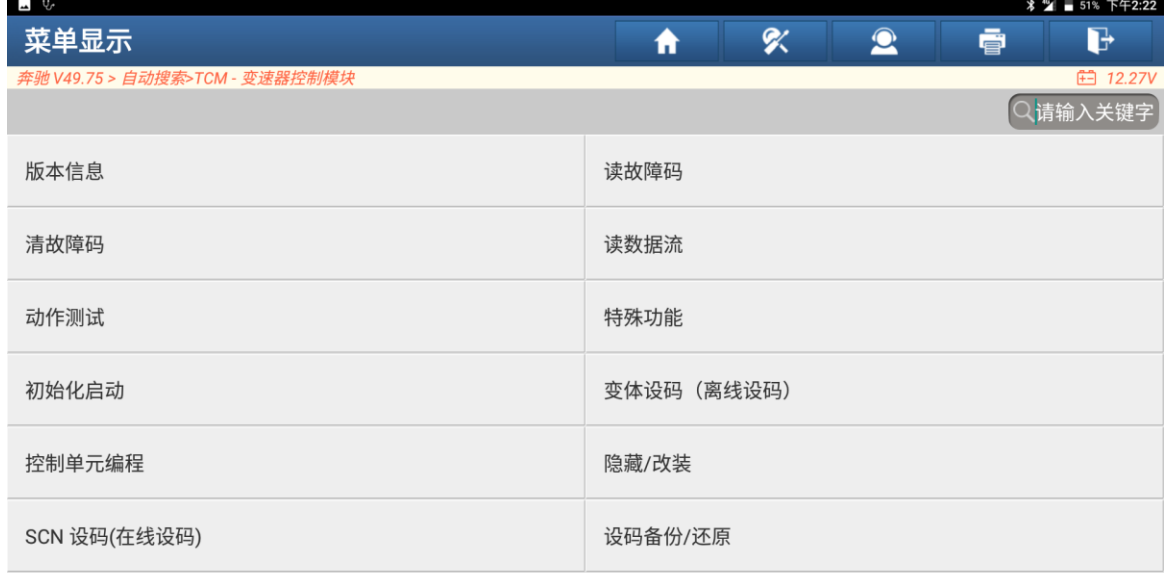

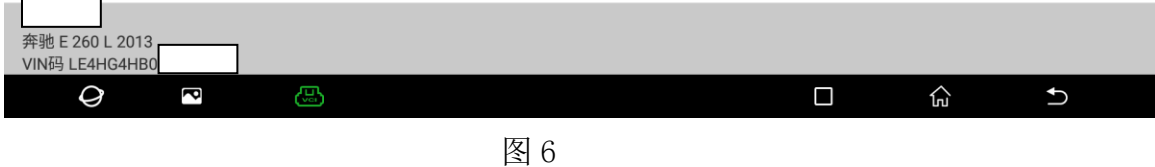

7. 选择【控制单元编程(自动)】进入如图 7;

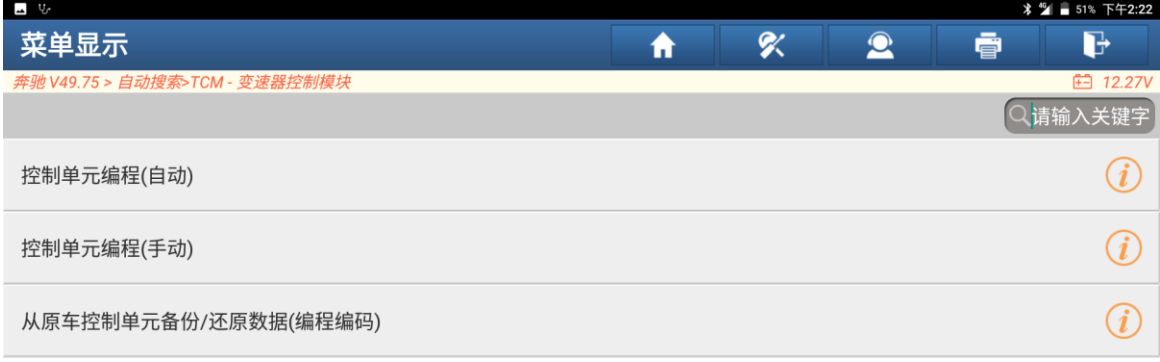

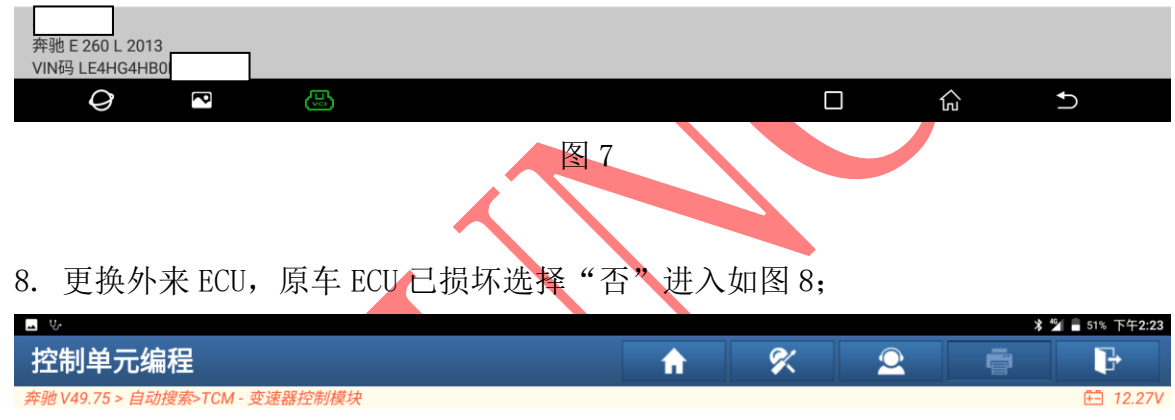

如果是原车ECU编程升级,请选择'是'执行编码备份功能(备份好原车数据).如果是更换了外来ECU,请选择'否', 不执行编码备份功能

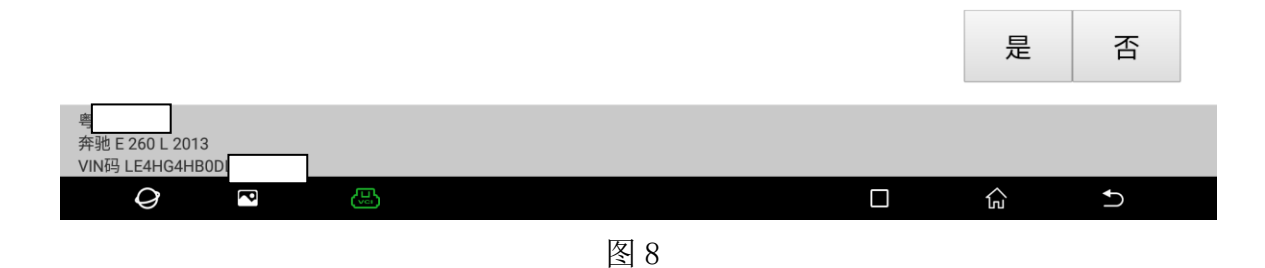

9. 编程保持电压稳定,认真阅读后选择"确定"进入如图 9;

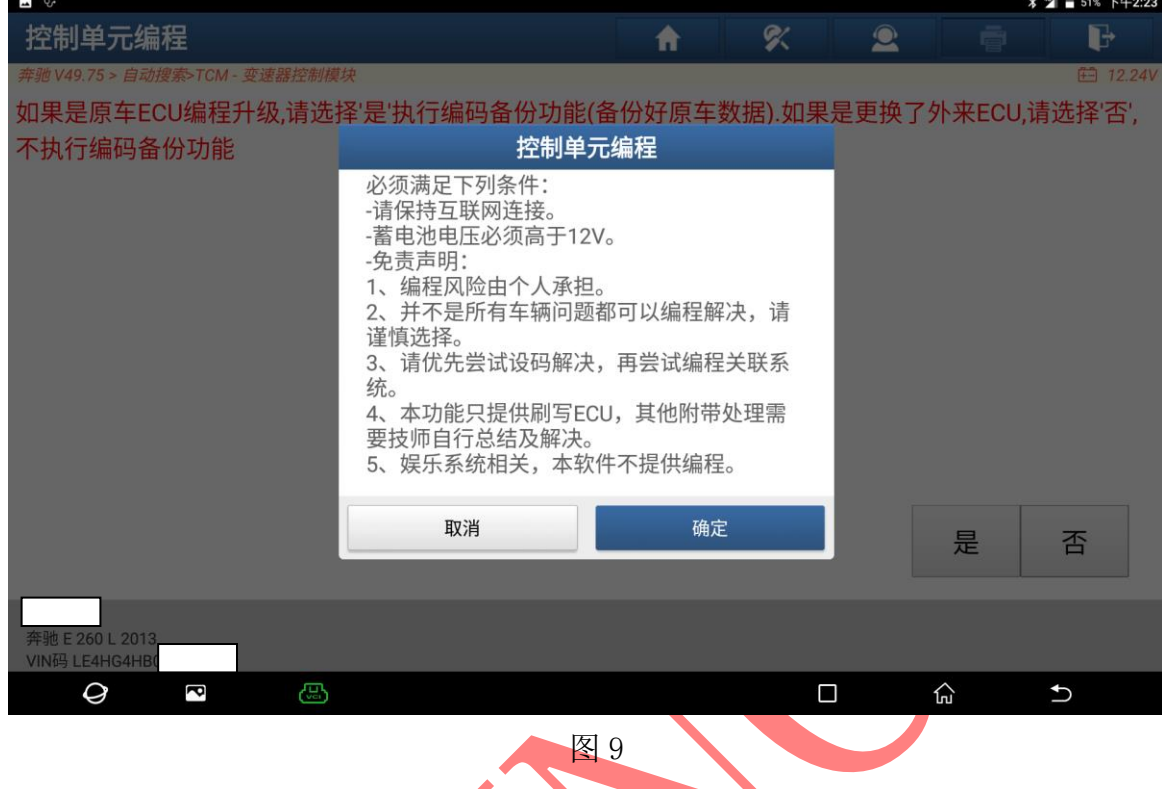

10. 认真阅读提示,该车原车波箱电脑已损坏不通讯,故选择"取消"进入,图 10;

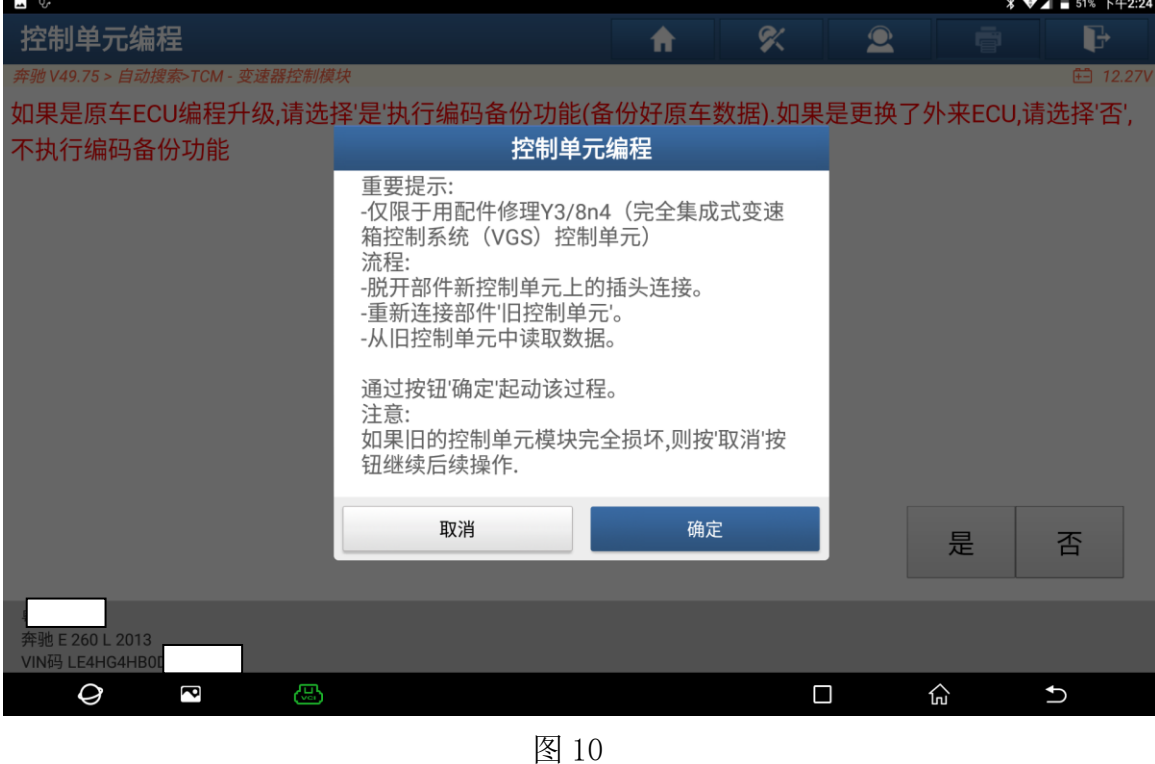

第 6 页 共 14 页

11. 更换电脑 EHS 编号和原车相同选择"继续"进入, EHS 号不同请选择【编辑】按钮输入 正确的 EHS 号(EHS 号需要点击【EHS 号的位置】查看或通过其他途径查询, 如图 11;

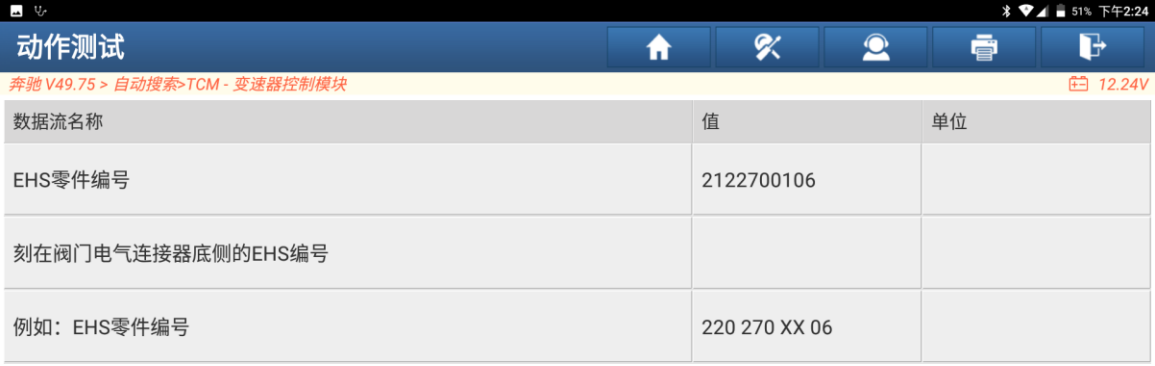

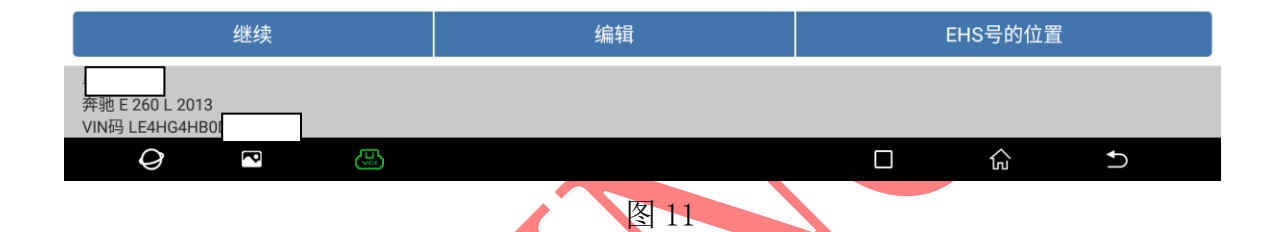

### 12. 选择"是"进入开始编程如图 12;

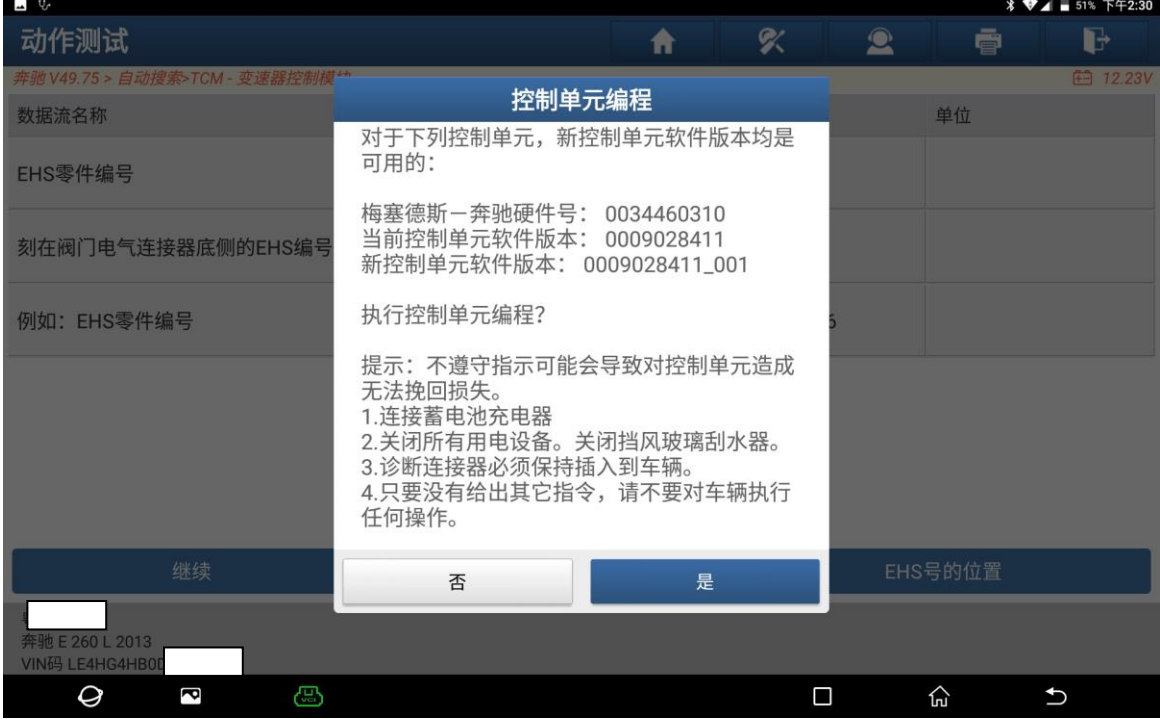

## 13. 选择"是"进入如图 14;

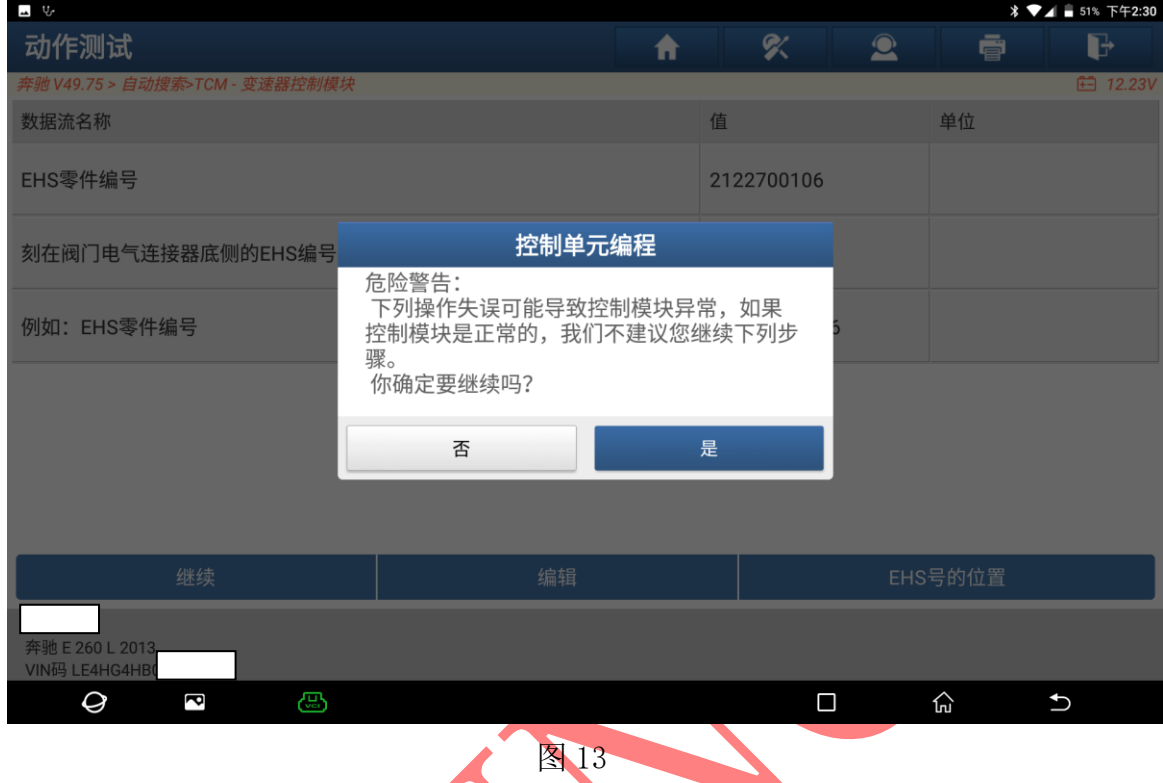

# 14. 关闭点火开关选择"是"进入如图 14;

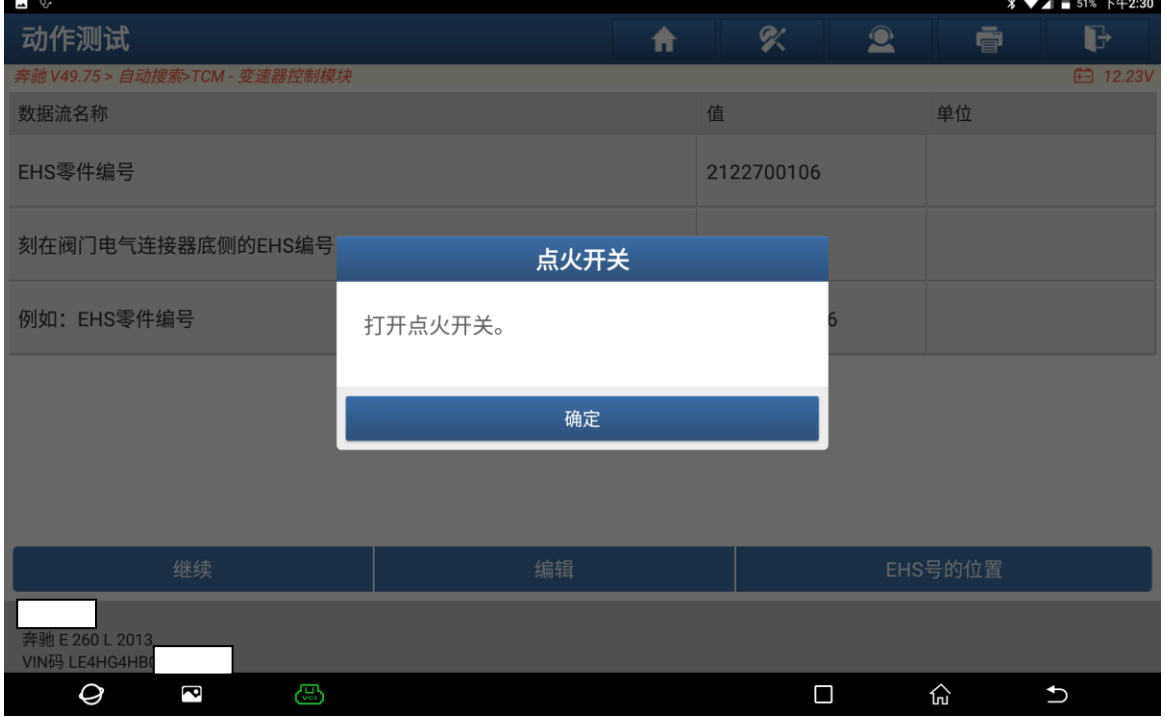

## 15. 读取数据中请稍后如图 15;

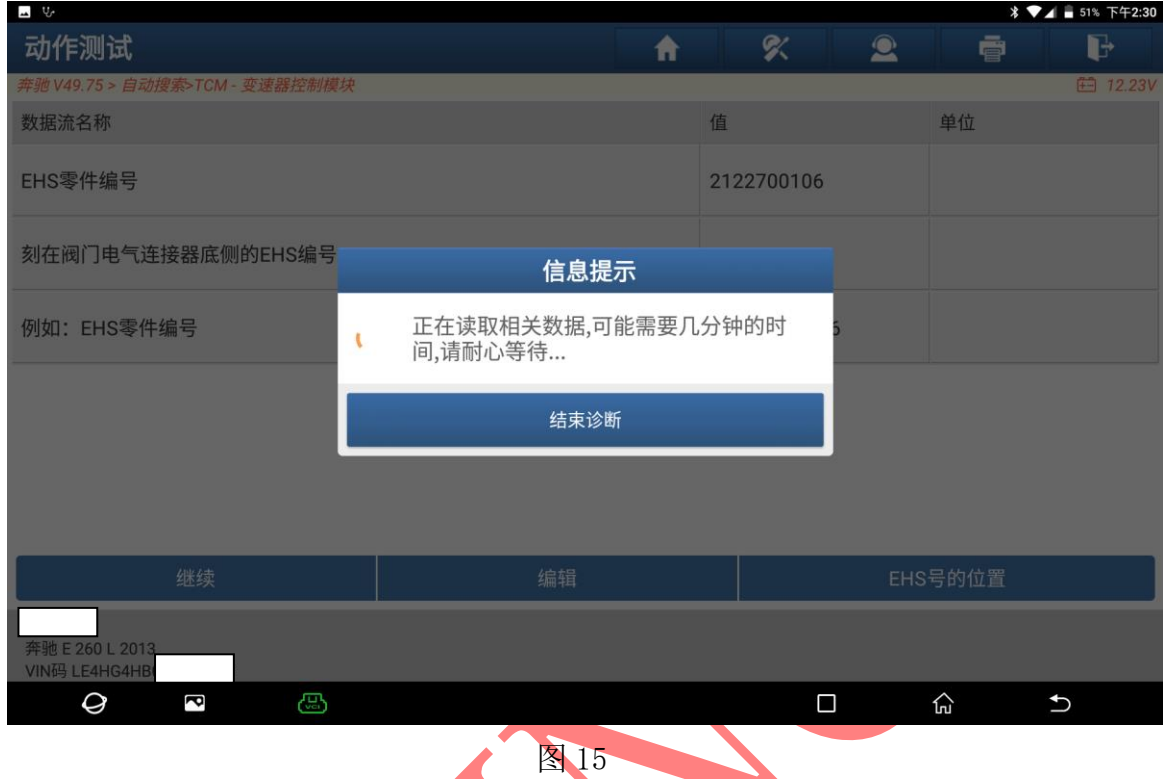

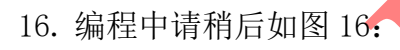

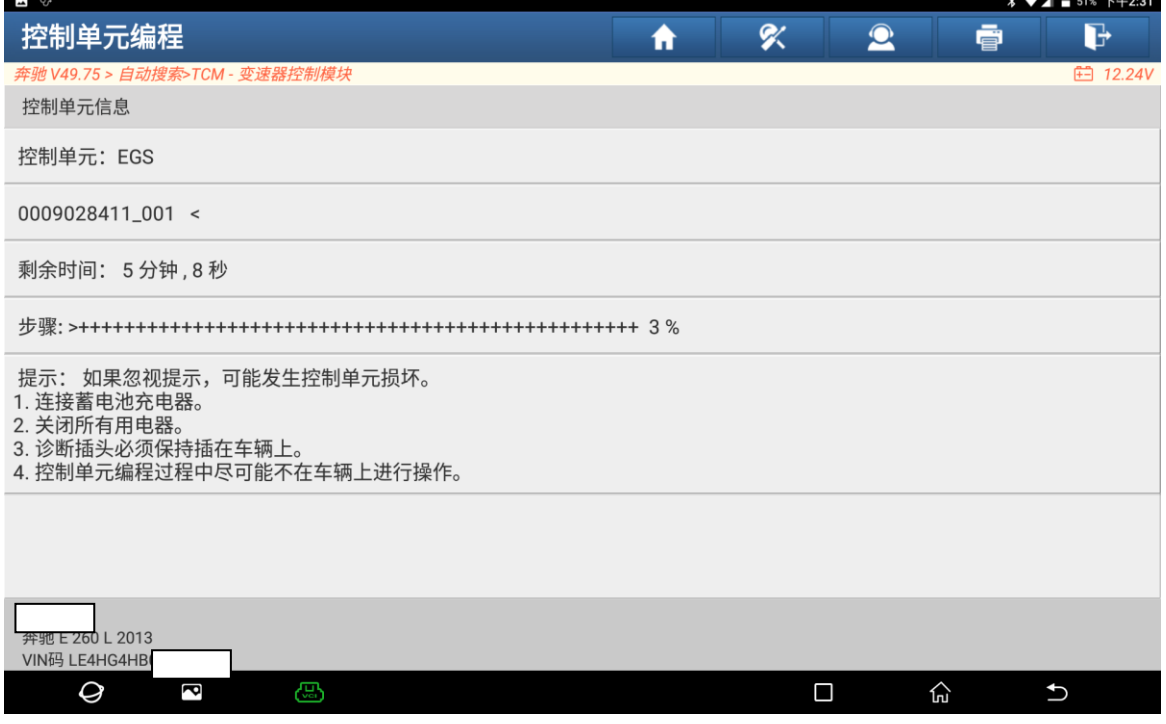

## 17. 编程成功如图 17;

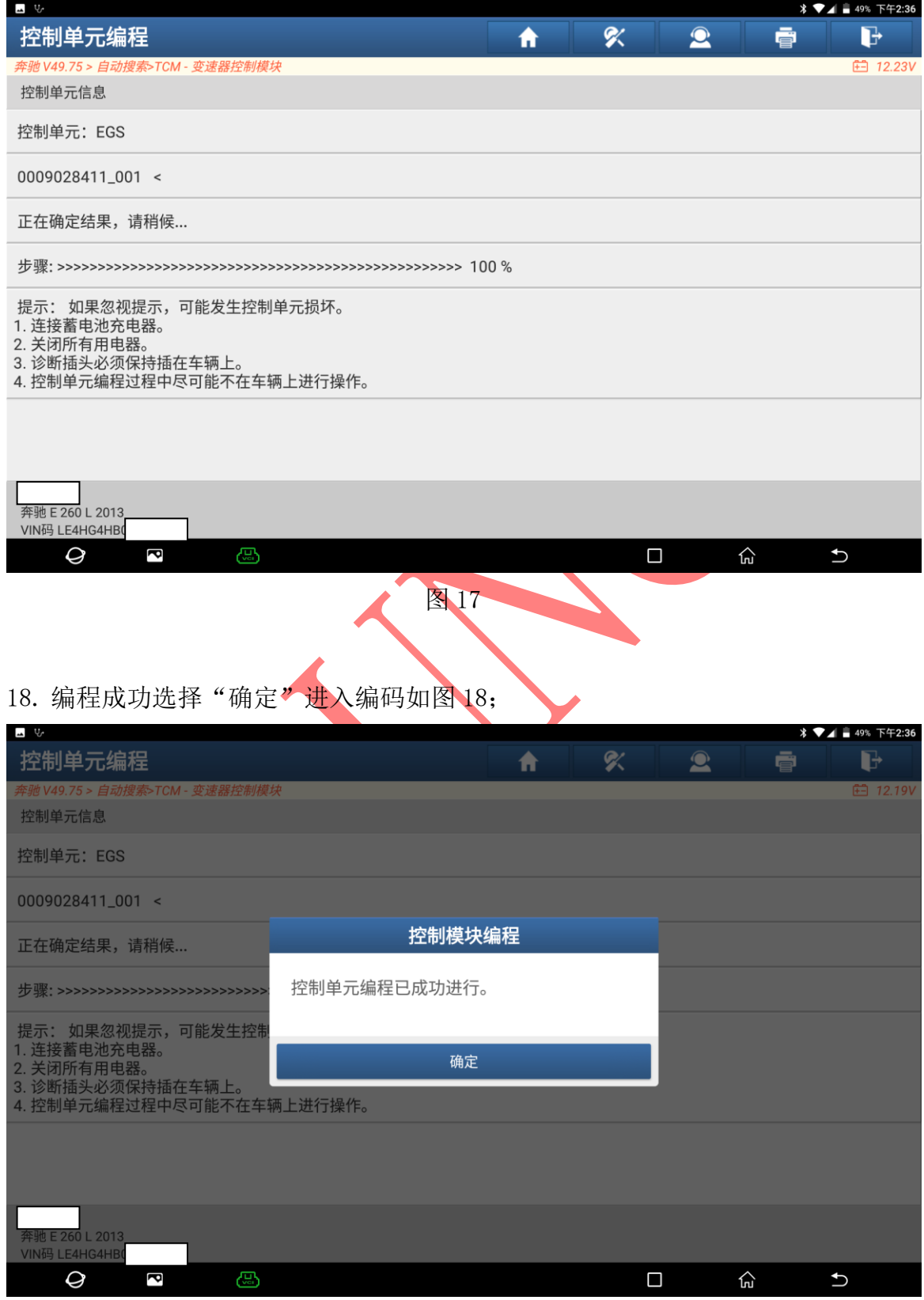

图 18

第 10 页 共 14 页

### 19. 保持互联网连接选择"确定"进入如图 19;

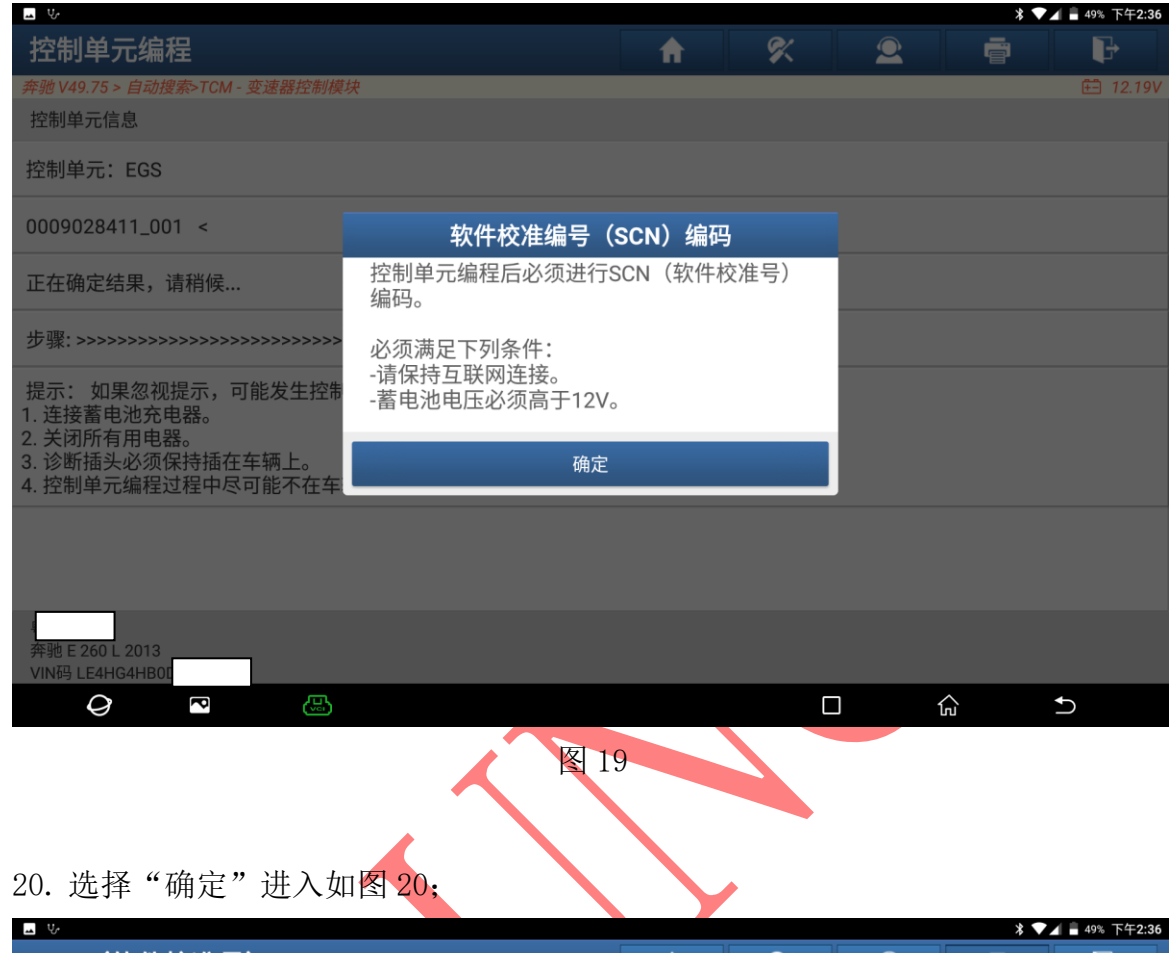

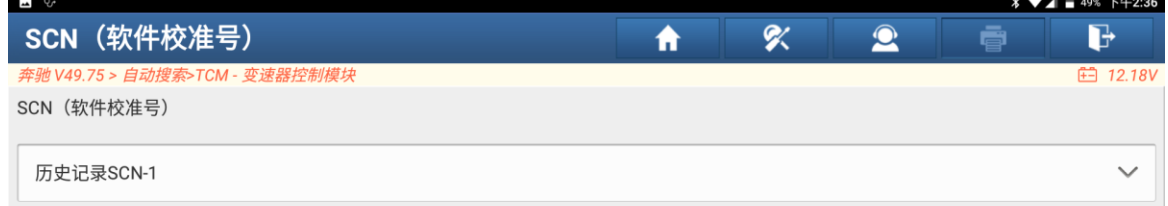

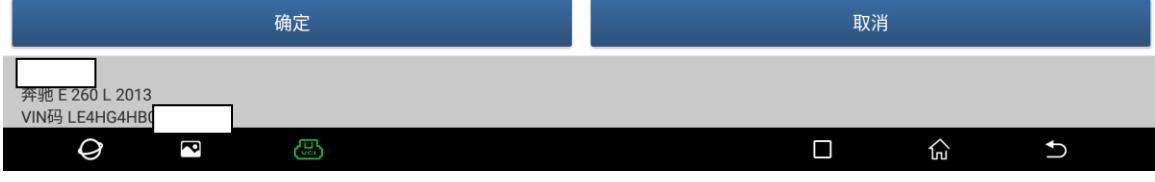

21. 设码成功选择"确定"进入如图 21;

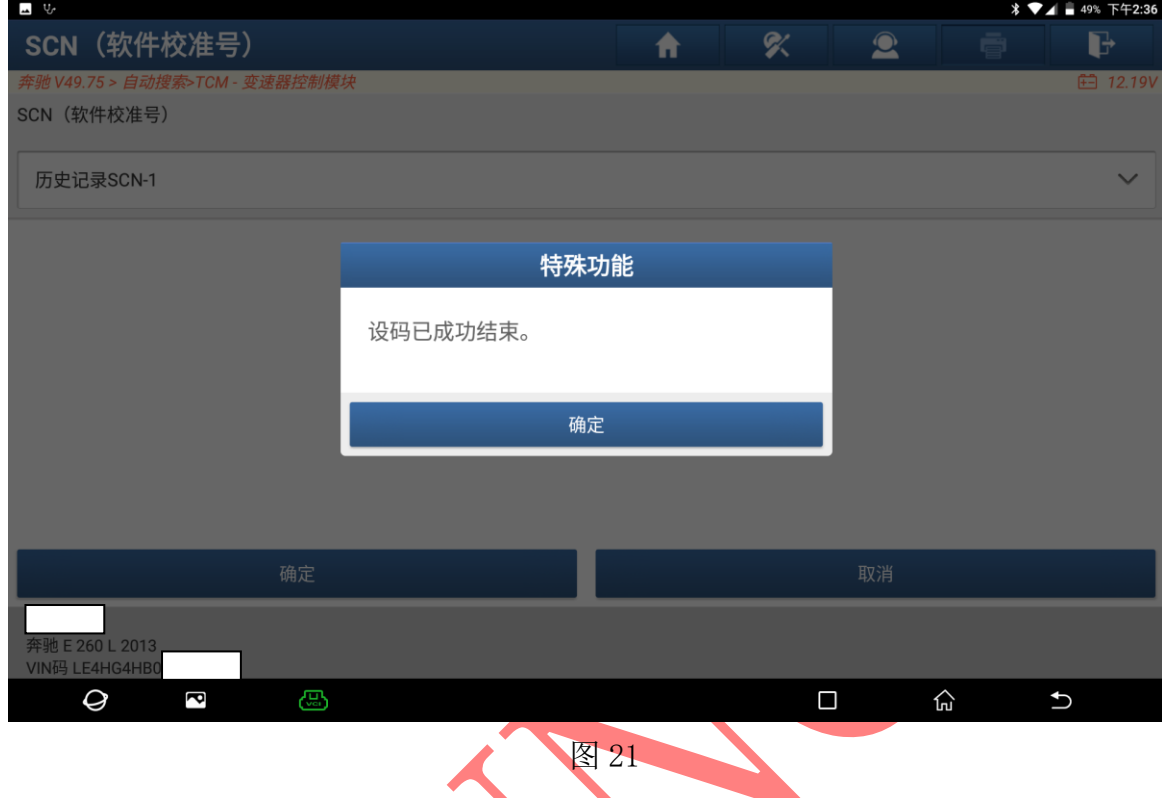

# 22. 关闭点火开关选择"是"进入如图 22;

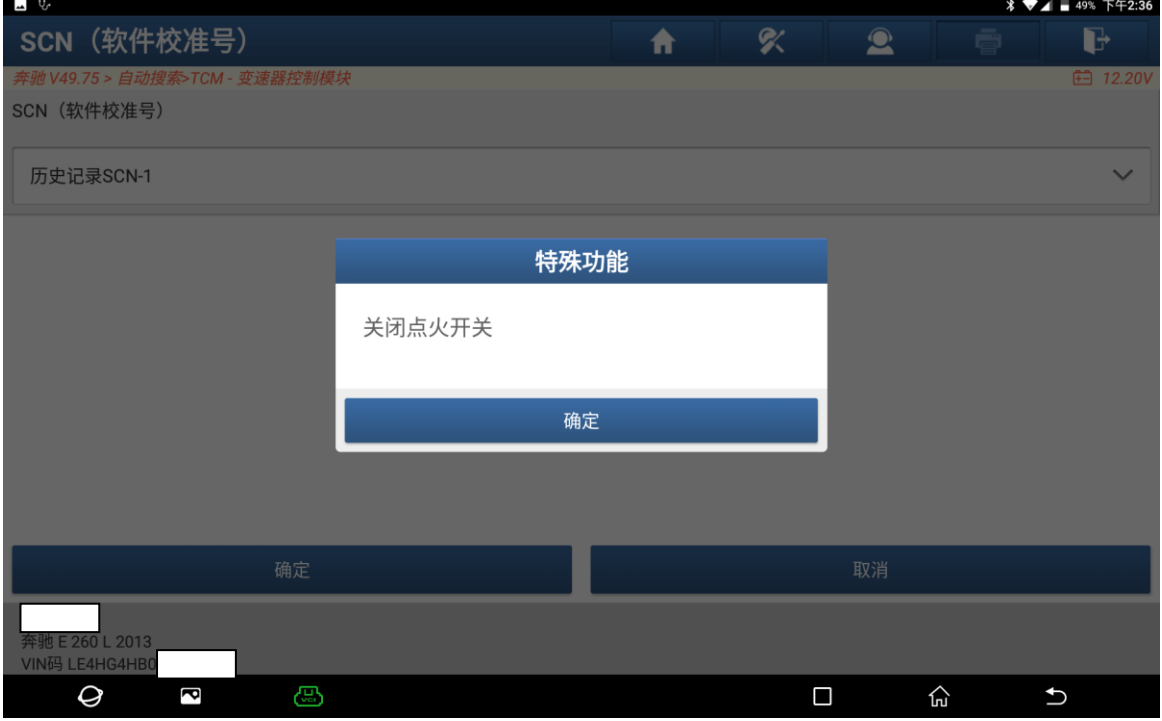

260 L 2013<br>E4HG4HB

 $\mathcal Q$ 

 $\overline{\mathbf{c}}$ 

**2** 吹 SCN (软件校准号)  $\ddot{\textbf{r}}$  $\bullet$  $\mathbf{F}$ -<br>TCM - 变速器控制模块 ₿ 12.20\ V49.75 > 自动搜 SCN (软件校准号) 历史记录SCN-1 特殊功能 打开点火开关 确定

#### 23. 打开点火开关选择"确定"进入如图 23;

### 24. 选择"确定"退出完成编程如图 24;

ස

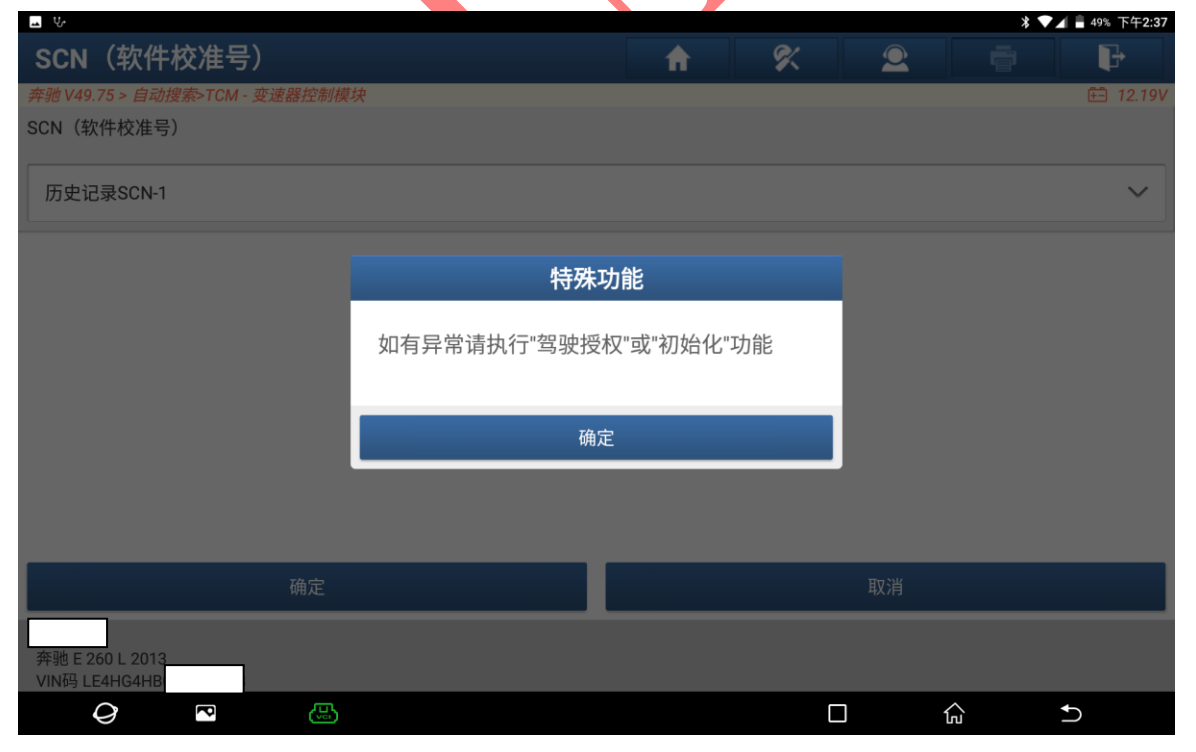

图 23

 $\Box$ 

 $\widehat{\rm In}$ 

 $\cup$ 

### 25. 选择"确定"退出完成编程如图 25

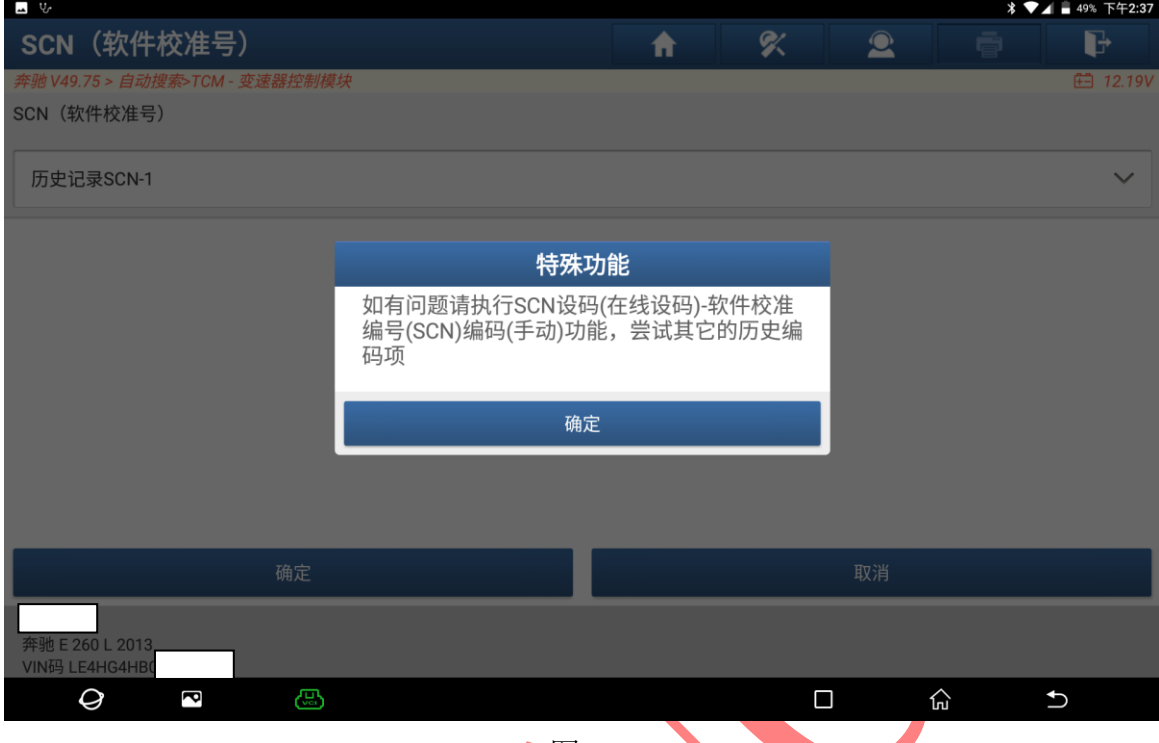

图 25

26. 扫描全车系统保存报告,全系统正常无故障码如图 26:

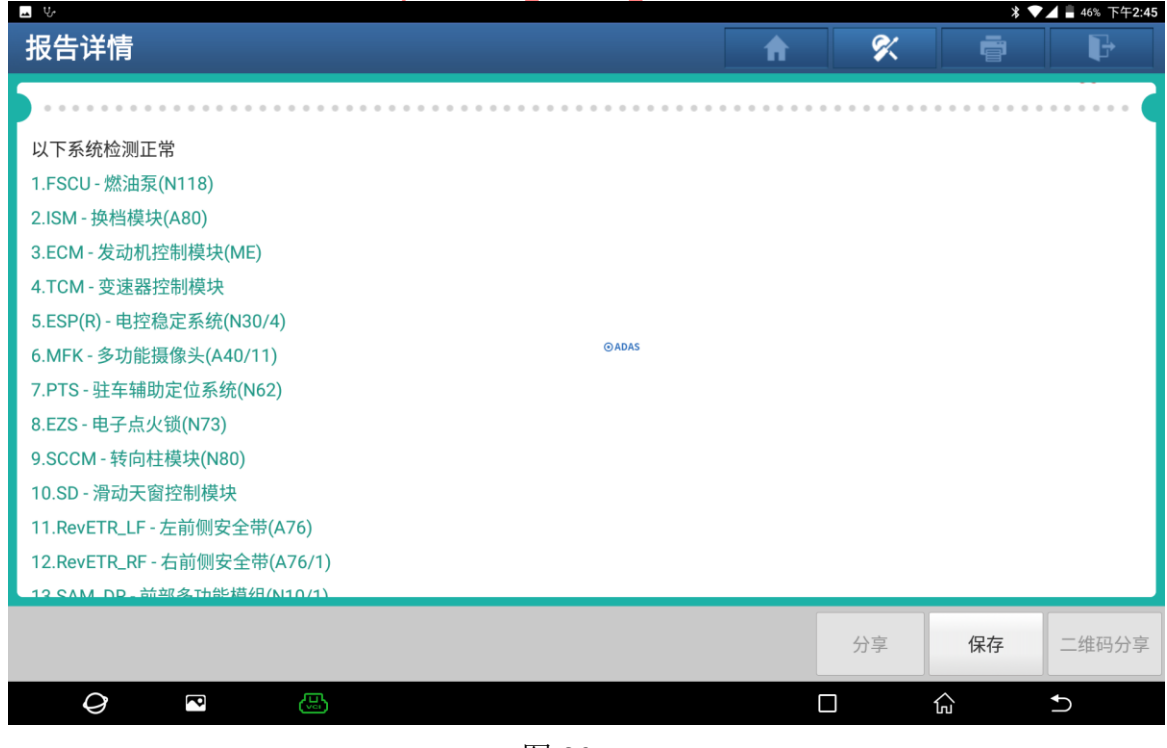

图 26

## 声明:

该文档内容归深圳市元征版权所有,任何个人和单位不经同意不得引用或转载。